# **Anleitung Bestellung Tickets**

1. Vorstellung wählen ► Waldheim oder Rheinkrone

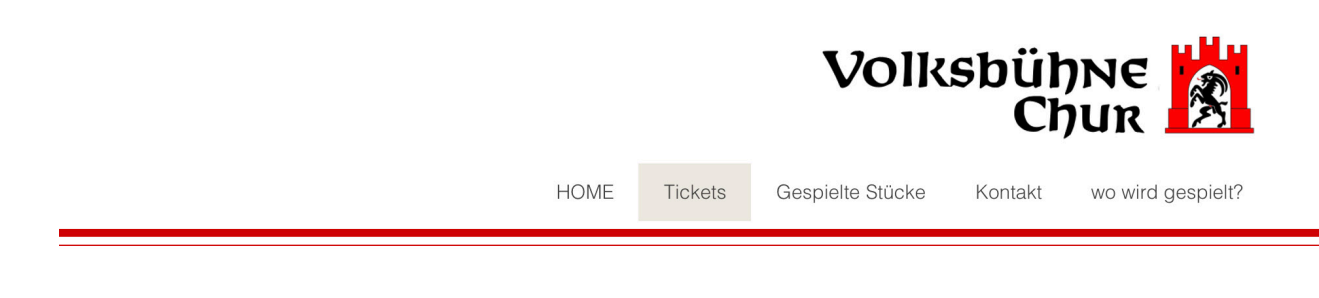

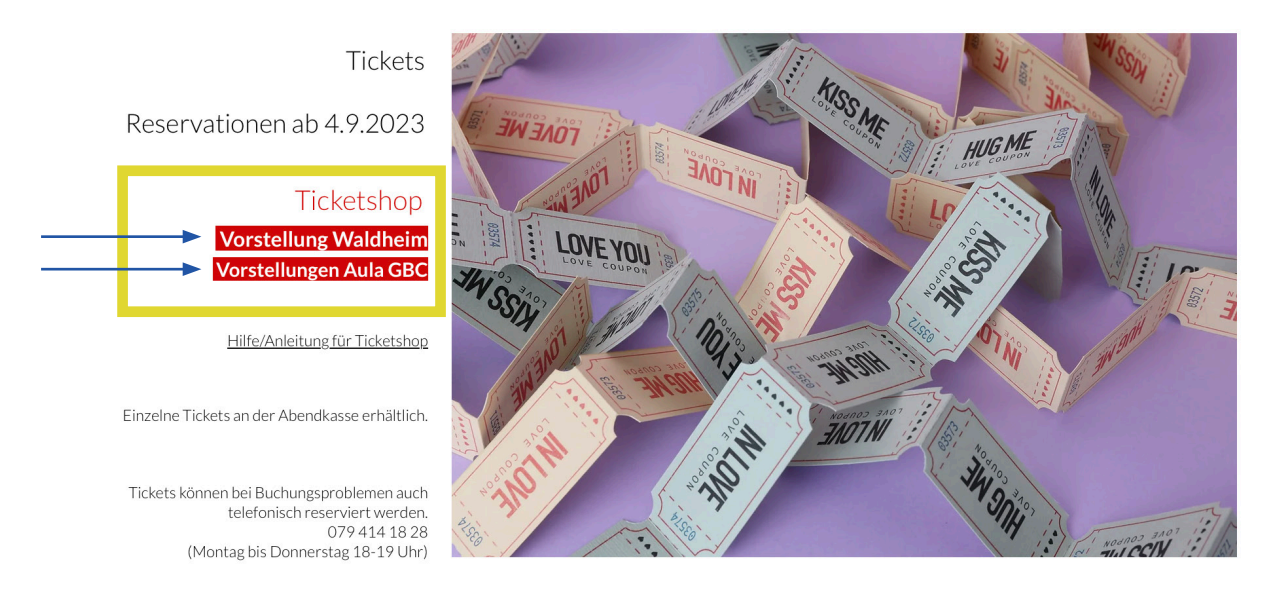

2. Beim gewünschten Datum auf «Reservieren» klicken (siehe gelber Rahmen).

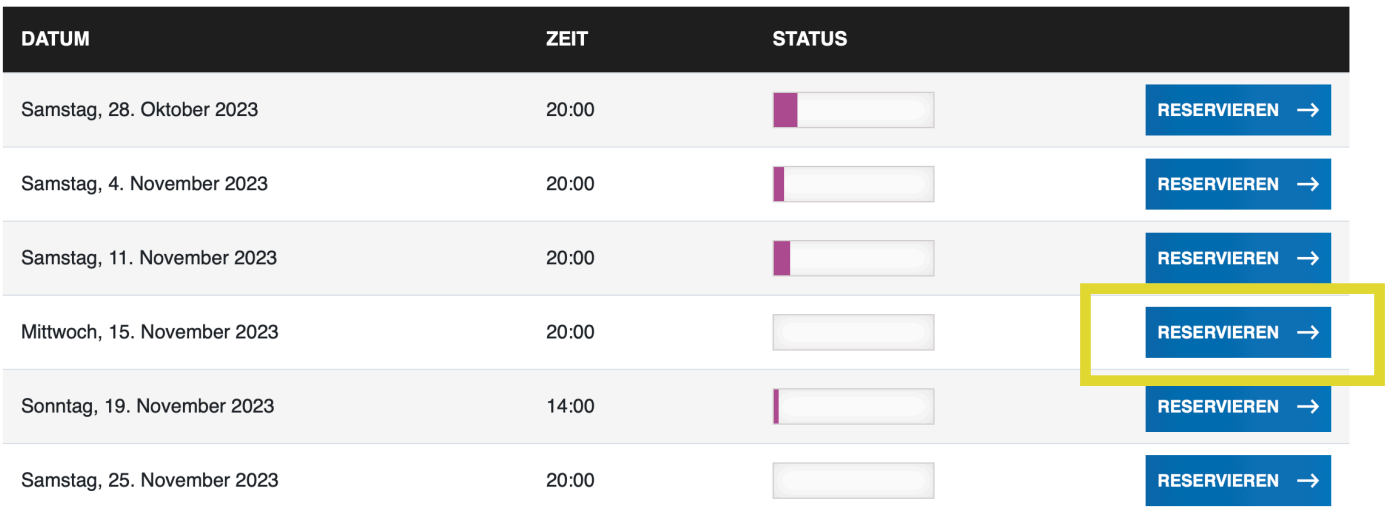

3. Gewünschten Platz oder Plätze anklicken (die freien Plätze sind grün markiert, die besetzten Plätze sind grau markiert und können nicht ausgewählt werden, es erscheint  $\bigcirc$ ) In diesem Beispiel wurden die gelb eingerahmten Plätze markiert (Platz 401 + 402).

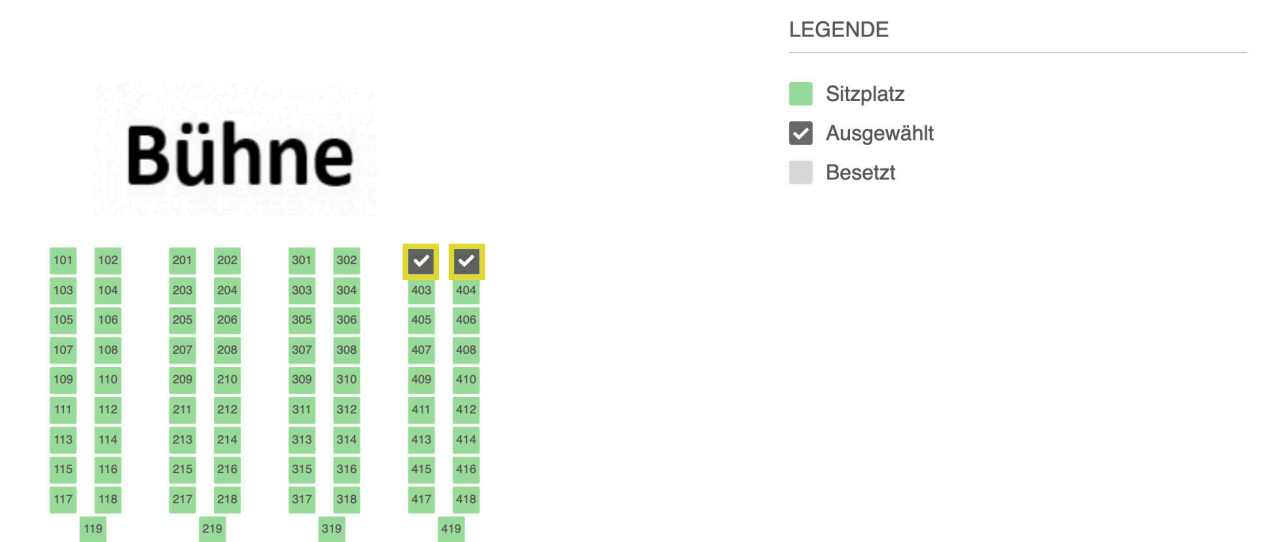

4. Nun kann die gewünschte Kategorie je Platz gewählt werden.

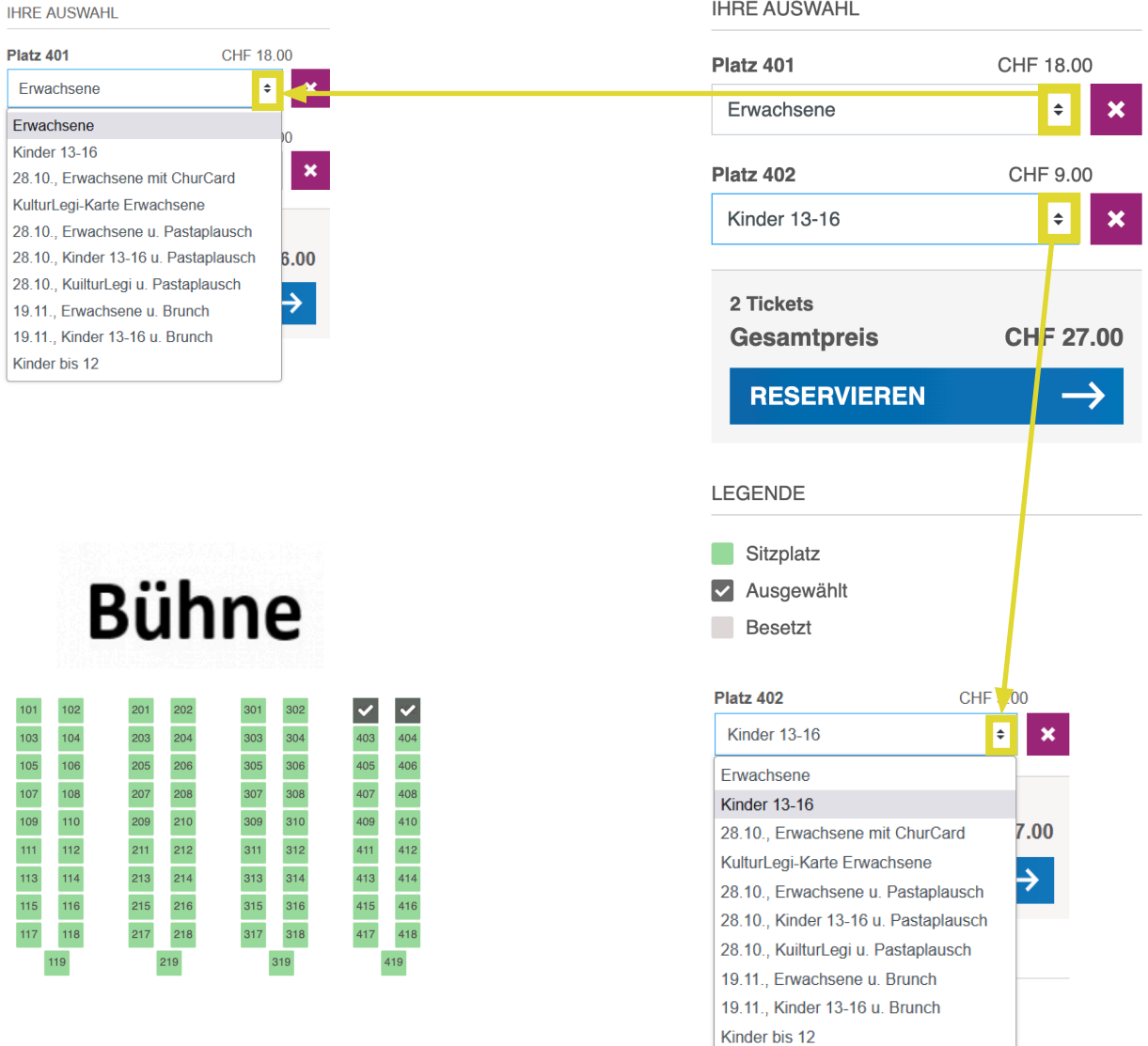

5. Danach wird der Gesamtpreis der ausgewählten Tickets angezeigt. Weiter klicken auf «Reservieren»

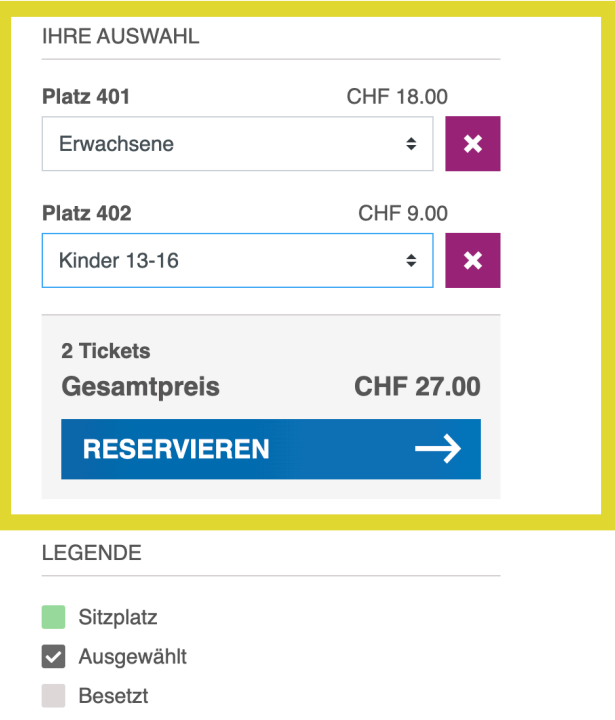

6. Kontaktdaten ergänzen und auf «Weiter klicken»

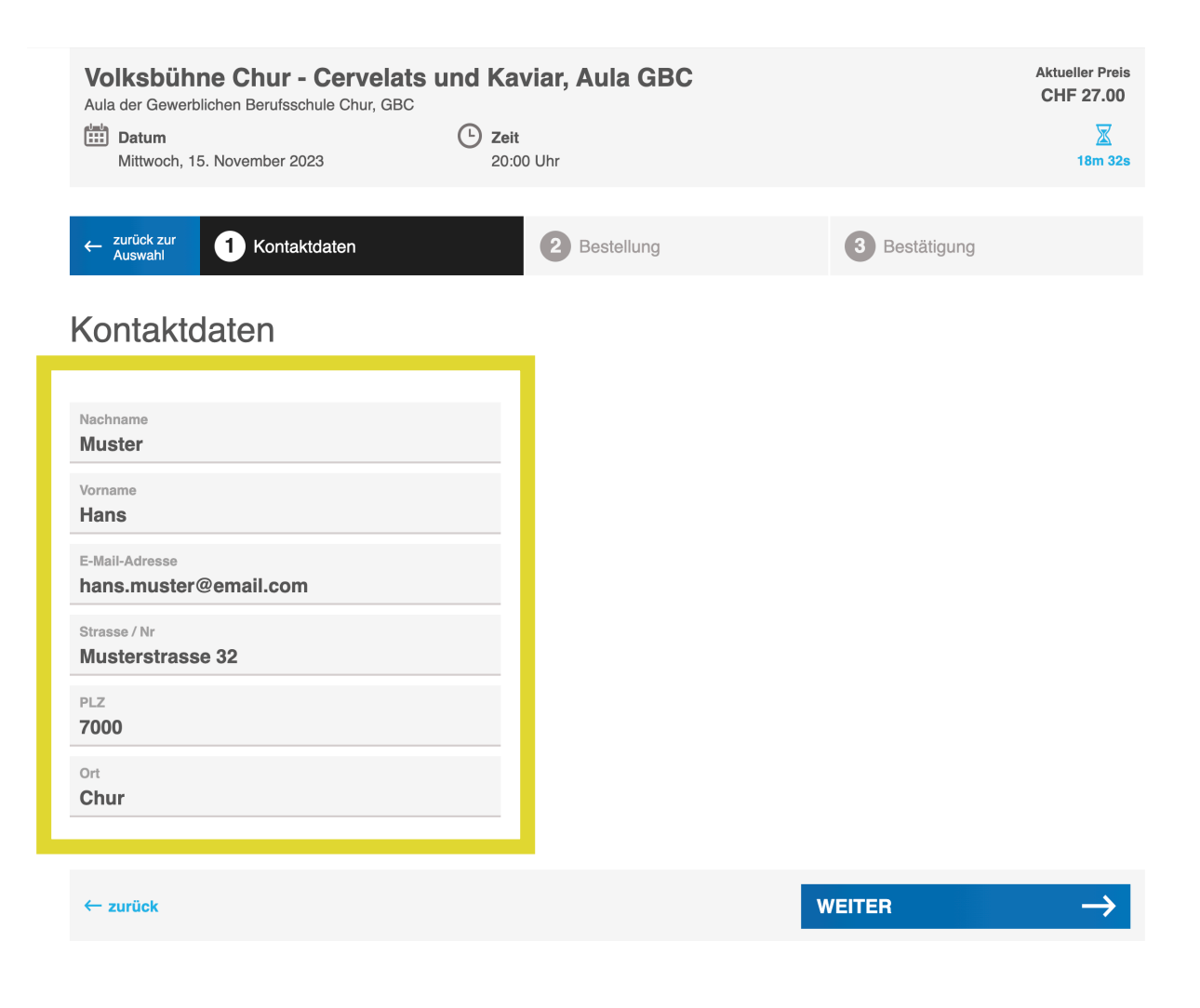

7. Daten prüfen, Datenschutzerklärung akzeptieren und weiter auf «Bestellen».

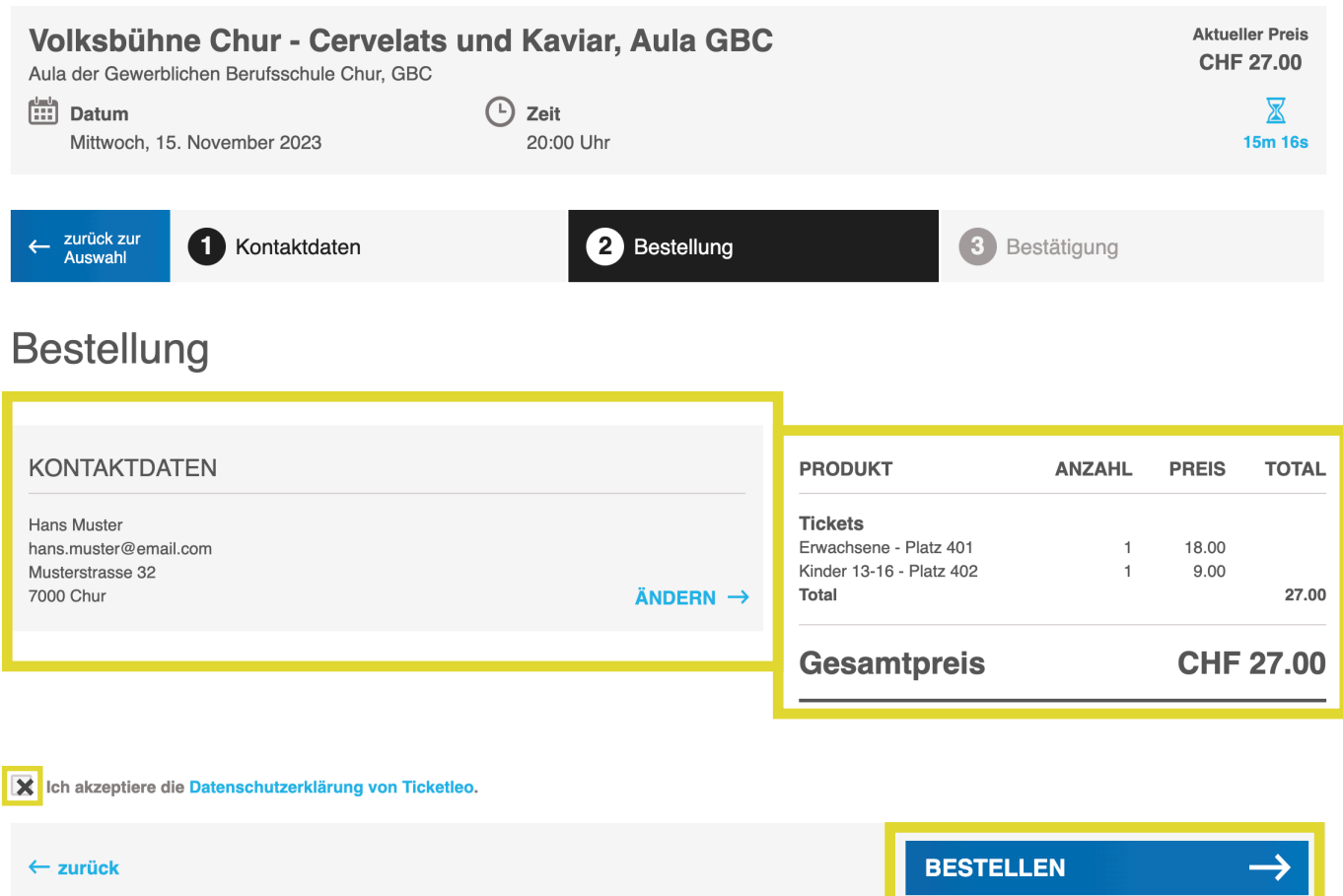

8. Bestätigung wird angezeigt, Reservierung und Rechnung steht zum Download bereit und wird zusätzlich an E-Mailadresse versendet.

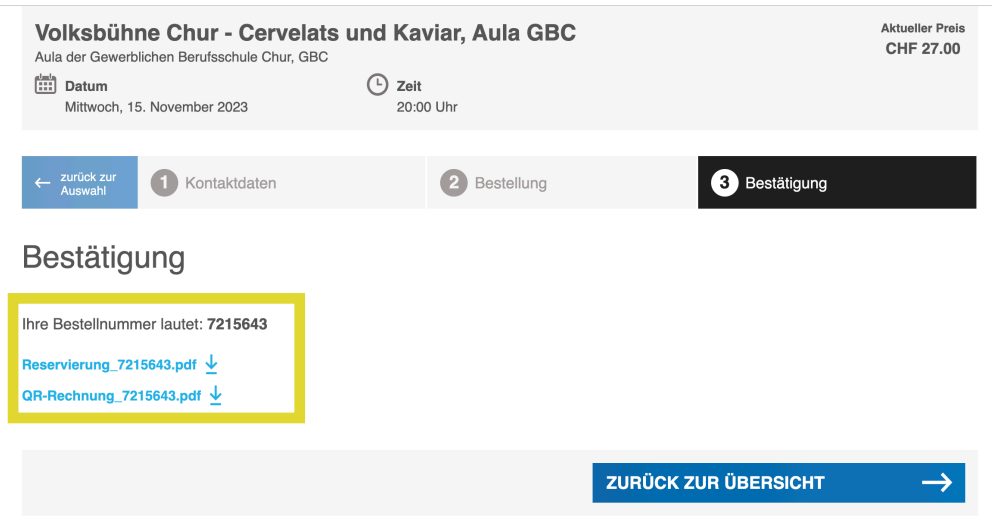

## 9. E-Mail-Bestätigung

# Reservierung #7215643 für "Volksbühne Chur - Cervelats und Kaviar, Aula GBC"

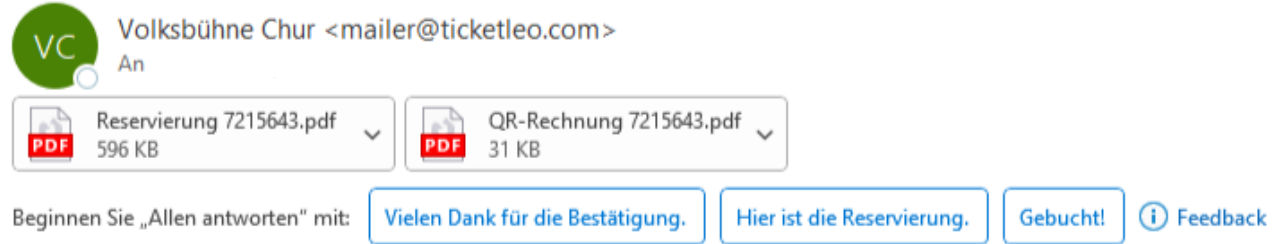

#### **Hallo Muster Hans**

Du hast für unsere Veranstaltung am 15.11.2023 um 20:00 2 Tickets reserviert: Platz 401 (Erwachsene), Platz 402 (Kinder 13-16)

Die Nummer deiner Reservation lautet: 7215643

Freundliche Grüsse, Volksbühne Chur

Klicke hier wenn du deine Reservierung stornieren möchtest

### 10. Anhänge im Email

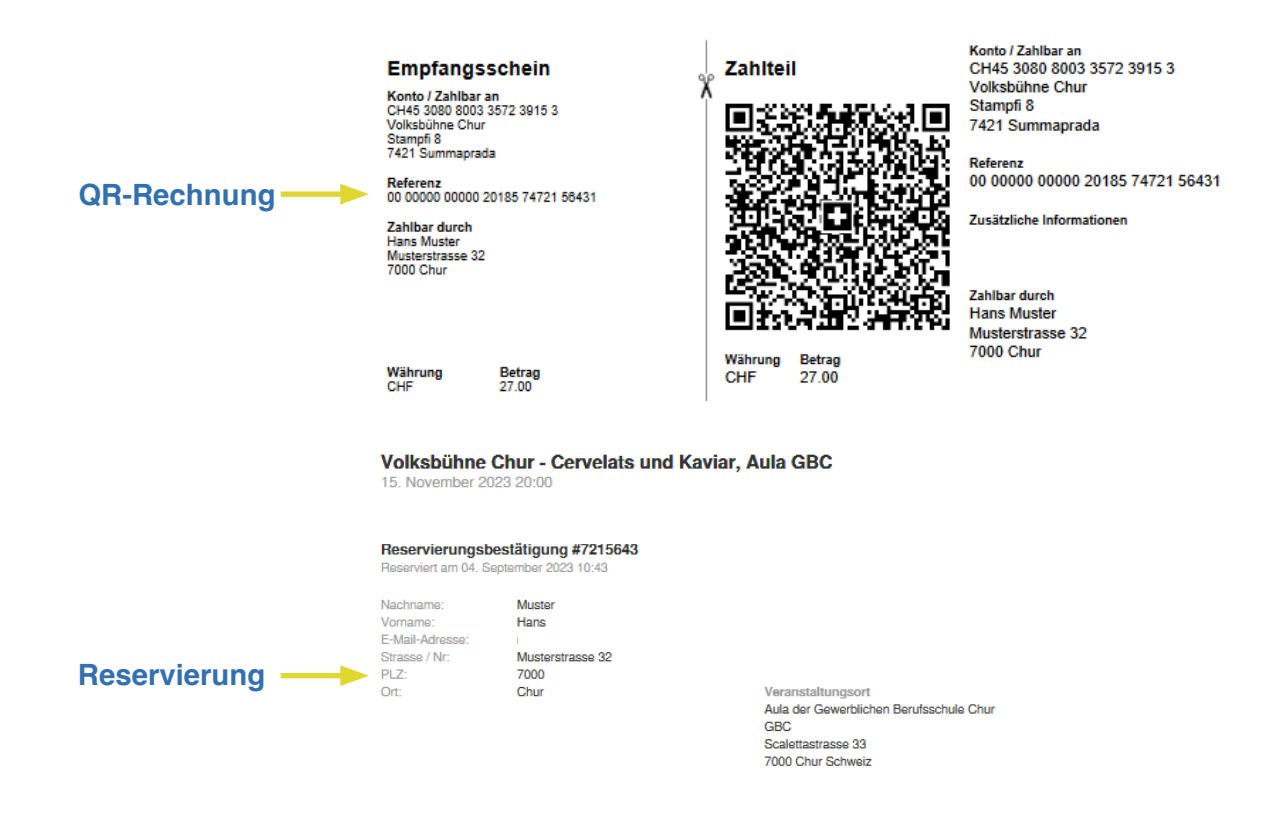

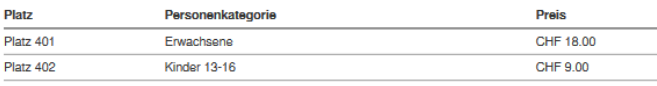